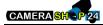

# HDCVI Intelligent Speed Dome User's Manual

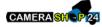

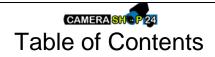

| 1 FEATURES AND FUNCTIONS                          | 1 |
|---------------------------------------------------|---|
| 1.1 General Introduction                          |   |
| 1.2 Features                                      | 1 |
| 1.2.1 HD Video                                    |   |
| 1.2.2 Long-Distance Transmission without Any Loss |   |
| 1.2.3 Coaxial Control                             |   |
| 1.2.4 On-Screen Menu                              |   |
| 1.2.5 Proportional Pan and Tilt                   |   |
| 1.2.6 On-screen Tips                              |   |
| 1.2.7 Preset                                      |   |
| 1.2.8 Auto Scan                                   |   |
| 1.2.9 Auto Tour                                   |   |
| 1.2.10 Auto Pattern                               |   |
| 1.2.11 Self-diagnosis                             |   |
| 1.2.12 Day/Night Mode (B/W & Color Mode)          |   |
| 1.2.13 Auto Focus                                 |   |
| 1.2.14 Backlight Compensation                     |   |
| 1.2.15 Idle Status                                |   |
| 1.2.16 Power up                                   |   |
| 1.2.17 Image Flip                                 |   |
| 2 PREPARATION WORKS                               | 2 |
| 2.1 HDCVI                                         |   |
| 2.2 Serial                                        |   |
| 2.2.1 Dial-up Description                         | 2 |
| 2.2.2 HD/SD Video Output Switch Setup             |   |
| 2.2.3 Speed Dome Address Setup                    |   |
|                                                   |   |
| 3 MENU                                            | 5 |
| 3.1 Screen Menu Index                             | 5 |
| 3.2 Self-diagnosis System Information             |   |
| 3.3 Main Menu                                     | 6 |
| 3.4 Menu Operation                                | 7 |

| CAMERA SHOP 24                                           |    |
|----------------------------------------------------------|----|
| 3.4.1 System Information                                 |    |
| 3.4.2 Display Setting                                    |    |
| 3.4.3 Camera Setting                                     | 9  |
| 3.4.4 Function Setting                                   |    |
| 3.5 Dome Abnormal Phenomenon Operation                   |    |
| 3.5.1 Restore to Factory Default Setup                   |    |
| 3.5.2 PTZ Movement is not smooth                         |    |
| 3.5.3 Cannot use coaxial cable to control the speed dome |    |
| 4 CABLE CONNECTION                                       | 21 |
| 4.1 Cable Connection                                     |    |
| 4.2 System Layout                                        |    |
| 4.2.1 System Connection                                  | 21 |
| 4.2.2 Keyboard Connection                                |    |
| 5 DAILY MAINTENANCE                                      | 22 |
| 5.1 Regular Cleaning                                     |    |
| 5.2 Problems and Solutions                               |    |
| 6 APPENDIX I LIGHTNING PROTECTION AND SURGE PROTECTION   | 23 |

### Welcome

Thank you for purchasing our product!

This user's manual is designed to be a reference tool for the operation of your system.

Here you can find information about this speed dome features and functions, as well as a detailed menu tree. Please keep it well for future reference!

Before installation and operation, please read the following safeguards and warnings carefully!

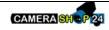

## **Important Safeguards and Warnings**

#### 1. Electrical safety

- All installation and operation here should conform to your local electrical safety codes.
- The power shall conform to the requirement in the SELV (Safety Extra Low Voltage) and the Limited power source is rated AC24V in the IEC60950-1.
- We assume no liability or responsibility for all the fires or electrical shock caused by improper handling or installation.
- We are not liable for any problems caused by unauthorized modification or attempted repair.

#### 2. Transportation Security

- No heavy stress, violent vibration or water splash are allowed during transportation, storage and installation.
- Please use the original packing material (or the material of the same quality) when you ship it back to the manufacturer.

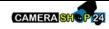

#### 3 . Installation

- Do not apply power to the product before completing installation.
- Please install the proper power cut-off device during the installation connection.
- Do not put object on the product.

#### 4 . Environment

- This series product should be installed in a cool, dry place away from direct sunlight, inflammable, explosive substances and etc.
- Please keep it away from the electromagnetic radiation object and environment.
- Please keep the sound ventilation.
- Do not allow the water and other liquid falling into the device.
- Please make sure the CCD (CMOS) component is out of the radiation of the laser beam device. Otherwise it may result in CCD (CMOS) optical component damage.
- Thunder-proof device is recommended to be adopted to better prevent thunder.
- The grounding holes of the product are recommended to be grounded to further enhance the reliability of the camera.

#### 5. Daily Maintenance

- Current series product has no power button. Please unplug all corresponding power cables before your begin installation or daily maintenance work.
- Please keep the dustproof cap back to protect the CCD or CMOS part if the device does not work for a long time.
- Do not touch CCD (CMOS) component. You can use the blower to clean the dust on the surface of the device. You can use the dry cloth with some alcohol or mild detergent to clear if necessary.
- Do not use the volatility solvent such as the benzene or thinner, or detergent with strong abradability. It may result in lens damage or it may adversely affect the device performance.
- If there is too much dust, please use the water to dilute the mild detergent first and then use it to clean the device. Finally use the dry cloth to clean the device.

#### • 6. About Accessories

Always use all the accessories recommended by manufacturer.

Before installation, please open the package and check that all the components are included in the package: Contact your local retailer ASAP if something is missing in your package.

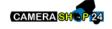

# 1 Features and Functions

### 1.1 General Introduction

HDCVI (High Definition Composite Video Interface ) is the HD video transmission specifications via the coaxial cable. It adopts analog modulation technology to transmit progressive HD video.

This product integrates block camera and PTZ together. It is easy to install and use. It enjoys high resolution, which meets the customers' needs for surveillance at HD level. This product also supports privacy masking, alarm activation, WDR, high light reduction and some other functions. Comparing with the traditional HD transmission distance limit, it uses HDCVI technology to guarantee transmission safety and reliability of the audio/video. Thus, it realizes a real-time surveillance from anywhere at any time. It can transmit multiple-signal via one cable and it is easy to operate.

Comparing with the general products, this series HDCVI speed dome has some new features. It supports long-distance IR night vision and the PTZ rotation speed can automatically adjust according to the zoom rate of the lens. It supports various languages, real-time clock function and protocol auto recognition. It supports 355° continuously pan, 90° tilt. It can realize no blind spot monitor.

### 1.2 Features

This series speed dome has the following features:

#### 1.2.1 HD Video

Megapixel HD resolution.

#### 1.2.2 Long-Distance Transmission without Any Loss

More than 500M transmission distance via 75-3 coaxial cable.

#### **1.2.3 Coaxial Control**

Support control signal transmission via the coaxial cable.

#### 1.2.4 On-Screen Menu

This series product menu supports multiple languages.

It is easy for you to view dome information and configure dome, camera parameters.

#### **1.2.5 Proportional Pan and Tilt**

This function keeps the image from moving too fast when there is a large amount of zoom.

This series speed dome continually decreases or increases pan and tilt speeds in proportion to depth of zoom. When zooms speed is increasing, the camera moving speed becomes slow. When zooms speed is decreasing, the camera moving speed becomes fast.

#### 1.2.6 On-screen Tips

Via menu, here you can view:

- Call preset and preset ID, speed dome title when calling touring.
- Dome system temperature.
- Dome address, direction.

#### 1.2.7 Preset

Preset function is to save the address information (such as PTZ pan/tilt, focus and etc) to the memory so that you can quickly adjust the dome and PTZ to the correct position.

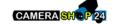

#### 1.2.8 Auto Scan

Camera scans back and forth regularly in a horizontal field. Here you need to set left and right limit and scan speed.

#### 1.2.9 Auto Tour

Add presets into a routine in a desired order and then set time and stop duration for each address. The dome will begin an auto touring between these presets.

#### 1.2.10 Auto Pattern

Memorize dome operation such as pan, tilt, and zoom to repeat. You can call it to repeat the previous operation.

#### 1.2.11 Self-diagnosis

There is a self diagnosis procedure when dome boots up.

- Tilt and vertical engine check
- Camera diagnosis

#### 1.2.12 Day/Night Mode (B/W & Color Mode)

There are several modes such as auto/color/B&W. This function needs the speed dome driver (camera) supported.

#### 1.2.13 Auto Focus

Support auto focus function.

#### 1.2.14 Backlight Compensation

Balance the brightest and darkest sections of a scene to produce a more vivid picture.

#### 1.2.15 Idle Status

When there is no available order for specified period, the speed dome can implement previously set idle operation.

#### 1.2.16 Power up

The speed dome executes the power up operation after it rebooted and completed the initialization. The power up function includes auto, preset, scan, tour, pattern and none.

#### 1.2.17 Image Flip

You can enable image flip in the menu. The flip function allows you to view continuous video. This function needs the speed dome driver (camera) supported.

#### 2 Preparation Works

These series products support two control modes: Serial/HDCVI.

- For HDCVI series product, please select control mode as HDCVI. The control signal is sent to the PTZ via the coaxial cable.
- For the serial mode, the control signal is sent to the PTZ via the RS485 port.

### 2.1 HDCVI

#### Important

# If you want to control the speed dome via the coaxial cable, you need to use the corresponding HDCVI DVR.

Please go to the PTZ setup interface of the DVR and then set the control mode as HDCVI and the protocol as HD-CVI. You do not need to set address and the baud rate. See Figure 2-1.

Please refer to the HDCVI series DVR user's manual for detailed information.

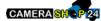

After the setup, please connect the DVR to the speed dome via the video cable. Now you can control the speed dome.

The device supports coaxial upgrade function, which is divided into two modes: quick upgrade and general mode.

Note:

- Storage device needs corresponding coaxial upgrade function.
- Make sure the camera is directly connected to the storage device during upgrade.

|                                                                                                    |                                                                                                    | SETTING                                                         |         |              |
|----------------------------------------------------------------------------------------------------|----------------------------------------------------------------------------------------------------|-----------------------------------------------------------------|---------|--------------|
|                                                                                                    |                                                                                                    | EVENT                                                           | STORAGE | SYSTEM       |
| GENERAL<br>DISPLAY<br>RS232<br>PTZ<br>ATM/POS<br>ACCOUNT<br>AUTO MAINTAIN<br>IMP/EXP<br>DEFAULT<br>UPGRADE | Channel<br>PTZ Type<br>Control Mode<br>Protocol<br>Address<br>Baudrate<br>Data Bits<br>Stop Bits<br>Parity<br>Default | 1<br>Local<br>+DCVI<br>+D-CVI<br>9600<br>8<br>1<br>None<br>Copy | Save    | Cancel Apply |
|                                                                                                    |                                                                                                    |                                                                 |         |              |

Figure 2-1

### 2.2 Serial

If you want to control the speed dome via the serial port, please set the control mode as serial. The address, baud rate and parity value shall be the same as the dial switch of the speed dome. Otherwise, you cannot control the speed dome.

#### 2.2.1 Dial-up Description Important If you are using HDCVI series DVR to control the speed dome, you can skip this chapter.

Before you use serial port to control the speed dome, you need to set address and HD/SD video output mode of the speed dome first, then it will respond to its control command after completing these setups.

There are two dial switches in the dial cover of the speed dome, see Figure 2-2. The address dial switch 1-7 is valid. You can set address and HD/SD video output switch and etc according to the following method. After related information is set, users must enter OSD system to restart first, and then the new setup can take effect.

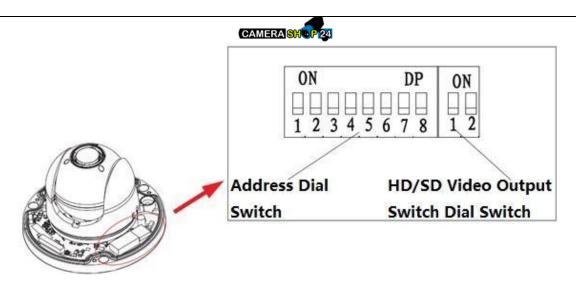

Figure 2-2

#### 2.2.2 HD/SD Video Output Switch Setup

The speed dome can set HD/SD video output switch via dial switch, see Sheet 2-1 for setting method.

| 1                                | 2   | HD/SD video output switch |
|----------------------------------|-----|---------------------------|
| OFF                              | OFF | HD output                 |
| ON                               | OFF | SD output                 |
| OFF                              | ON  | Reserved                  |
| ON ON HD/SD self-adaptive output |     |                           |
| Sheet 2-1                        |     |                           |

#### 2.2.3 Speed Dome Address Setup

The speed dome can set address number via dial switch, the encode mode adopts binary system. 1 to 7 is the valid bit. The highest address bit is 127. See Sheet 2-2 for more details.

| Address | 1   | 2   | 3   | 4   | 5   | 6   | 7   |
|---------|-----|-----|-----|-----|-----|-----|-----|
| 1       | OFF | OFF | OFF | OFF | OFF | OFF | OFF |
| 1       | ON  | OFF | OFF | OFF | OFF | OFF | OFF |
| 2       | OFF | ON  | OFF | OFF | OFF | OFF | OFF |
| 3       | ON  | ON  | OFF | OFF | OFF | OFF | OFF |
| 4       | OFF | OFF | ON  | OFF | OFF | OFF | OFF |
| 5       | ON  | OFF | ON  | OFF | OFF | OFF | OFF |
| 6       | OFF | ON  | ON  | OFF | OFF | OFF | OFF |
| 7       | ON  | ON  | ON  | OFF | OFF | OFF | OFF |
|         |     |     |     |     |     |     |     |
| 126     | OFF | ON  | ON  | ON  | ON  | ON  | ON  |
| 127     | ON  | ON  | ON  | ON  | ON  | ON  | ON  |

Sheet 2-2

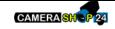

# 3 Menu

### 3.1 Screen Menu Index

#### Note:

ERR on the screen menu means there is error about the parameter, please restore factory default. The IR intelligent speed dome parameters may be different between different models, please refer to the actual product for more details.

It needs to close menu parameter to take effect after setting the menu parameter of the product. Parameter setup is invalid if the users didn't close the menu but cut the power directly after setting parameters.

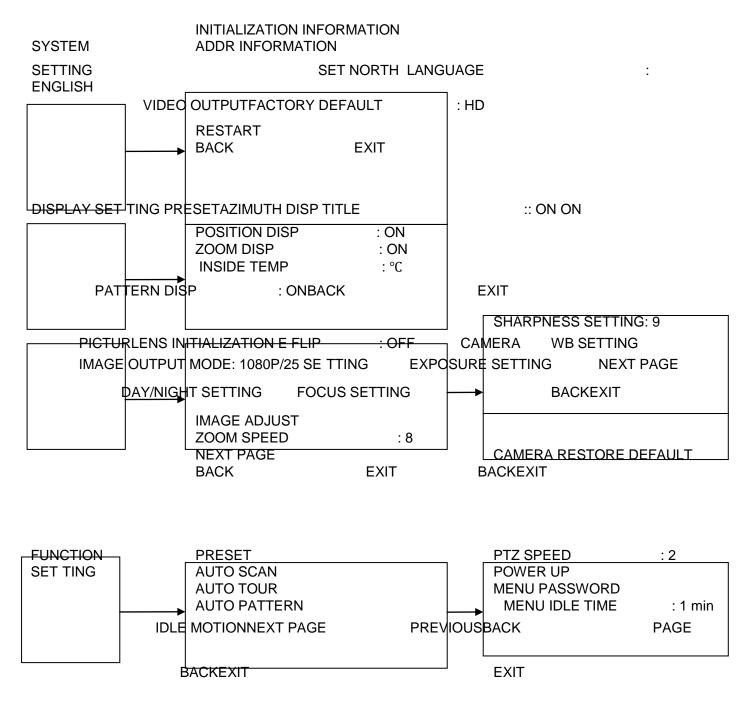

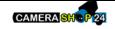

#### EXIT

The above diagram illustrates the overall structure of the speed dome setup menu. **Note:** 

- ERR means current setup is invalid. Please restore factory default setup.
- Please make sure all the cable connections are right.

### 3.2 Self-diagnosis System Information

| ADDR   | :001-H BR               | : 9600         |  |
|--------|-------------------------|----------------|--|
| PARITY | : None SOFTWARE VERSION | : 2.210. 2.0   |  |
|        | PTZ VERSION             | : 3.00.05.RGCV |  |
|        | SELF-DIAGNOSIS O        | VER            |  |

#### Figure 3-1 Self-diagnosis

After installation, please connect speed dome to power. The system goes on a self-diagnosis, and then it pops up the above interface to show the system information.

The above interface disappears after speed dome received the first command (or the display time lasts for 20 seconds).

- ADDR: Here you can view dome address information. For example, 0-H, 0 means address number, -H is the hardware address mode, -S is software address mode.
- BR: It is to display the communication baud rate of the speed dome.
- PARITY: It is to display the communication parity bit format.
- VERSION: The speed dome software version.
- PTZ VERSION: Current PTZ version. Note:

When you are using the control keyboard or the matrix host to control the device, please make sure the control parameter of the keyboard or the matrix host is the same with the speed dome OSD (including address, baud rate, parity). Please make sure the cable connection is OK.

#### 3.3 Main Menu

You can open speed dome menu via control keyboard, matrix, or speed dome control terminal.

| SYSTEM SETTING   |  |
|------------------|--|
| DISPLAY SETTING  |  |
| CAMERA SETTING   |  |
| FUNCTION SETTING |  |
| EXIT             |  |

#### Figure 3-2 Main menu

- SYSTEM SETTING : Dome initialization information, address information, set north direction, language, video output, factory default setup, system restart and so on.
- DISPLAY SETTING: Display dome preset title, azimuth display, direction, zoom and dome internal temperature and etc.

#### CAMERA SHOP 24

- CAMERA SETTING : Display dome white balance setup, exposure setup, day/night setup, focus setup, image adjustment, zoom speed, aperture setup, aperture restrain level, digital zoom, image flip, image output mode, factory default setup, camera restart and etc.
- FUNCTION SETTING: Set preset, auto scan, auto tour, auto pattern, idle motion, PTZ speed, power up, menu password, menu idle time and etc.
- EXIT: Log out the system menu.

### 3.4 Menu Operation

In the speed dome main menu, you can use the left/right button on the keyboard or in the speed dome terminal menu to configure the system menu. Before setup, please move the cursor to the current item you want to configure.

- In main menu, please click confirm button to go to the sub menu or use left/right key to configure setup.
- Use up/down button to select back option and then click confirm button to go back to the previous menu.
- Use up/down button to select exit option and then click confirm button to log out system menu.
- All setup here will not lose when encounter power failure.
- 3.4.1 System Information

|          | INITIALIZATION INFORMATION |               |  |
|----------|----------------------------|---------------|--|
|          | ADDR INFORMATION           |               |  |
|          | SET NORTH                  |               |  |
| LANGUAGE | VIDEO OUTPUT               | : : HDENGLISH |  |
|          | FACTORY DEFAULT            |               |  |
| В        | ACKEXIT                    |               |  |

#### Figure 3-3 System setting

- INITIALIZATION INFORMATION: Move the cursor to INITIALIZATION INFORMATION and then click confirm button to go to the third submenu.
- ADDR INFORMATION: Move the cursor to ADDR INFORMATION and then click confirm button to go to the third submenu.
- SET NORTH: Set dome benchmark direction so that you can know the angel between the benchmark and then current location. Please move the cursor to the option and then click confirm button until you see O.K. Now you have set north direction.
- LANGUAGE: The dome menu language. There are several languages for you to select. Please use the left/right button on the keyboard or in the speed dome terminal menu to set.
- VIDEO OUTPUT: It is to set the video output mode of the speed dome, click left and right button on the keyboard or the left and right button controlled by the speed dome control terminal to set, you can select HD, SD and self-adaption. When self-adaptation function is enabled, the camera can switch to corresponding HD video output or SD video output according to the back-end storage device types (HD storage, SD storage) and self-adaptation. Note:

After the switch of menu HD/SD configuration, it needs to reboot the system to make it valid, it may cause abnormity by cutting off power directly.

|        | , sec |    |
|--------|-------|----|
| CAMERA | SHE   | P2 |

It needs the back-end storage device to support HD/SD self-adaptation function to make it valid.

- FACTORY DEFAULT: Restore dome factory default setup. Please move the cursor to the option and then click confirm button until you see O.K. Now you can see the IP dome begin rebooting to restore factory default setup.
- RESTART: Reboot the speed dome.
- BACK: Go back to the previous menu.
- EXIT: Log out system menu.

3.4.1.1 System Information

ADDR : 1-H BAUD RATE : 9600 PARITY : NONE SOFTWARE : 2.210.2.0

PTZ VERSION:BACK EXIT 3.00.05 .RGCV

#### Figure 3-4 System information

Move the cursor to SYSTEM INFORMATION and then click confirm button, you can see the above interface.

Here you can view dome basic information.

3.4.1.2 Address Information

| ADDR TYPE    | : HARD |
|--------------|--------|
| ADDR-HARD    | : 1    |
| ADDR- SOFT   | : 1    |
| BAUD RATE    | : 9600 |
| PARITY       | : NONE |
| SAVE<br>BACK | EXIT   |

Figure 3-5 Address information

Move the cursor to SITE INFORMATION and then click confirm button. Attention:

Click "Save" to make it valid immediately after completing each setup, it is not allowed to cut off the power before exiting the menu, otherwise the set parameter fails to save.

• ADDR TYPE: There are two options: soft and hard. Please use the left/right button on the keyboard or in the speed dome terminal menu to set.

When it is set as hard address, use hard address which is the address set by dial switch, which is not allowed to modify via software.

When it is set as soft address, use soft address which can be modified directly in the speed dome menu.

- ADDR-HARD: It is to display the hard address of the speed dome.
- ADDR-SOFT: it is to display the soft address of the speed dome. When the speed dome address is set as soft address, you can set via clicking the left and right buttons on the keyboard or the left and right buttons controlled by the speed dome control terminal menu, address range is 1 to 127.
- Baud rate setup: It is to set the Baud rate of the speed dome, default is 9600.
- Parity Setup: It is to set the parity setup of the speed dome, default is none.

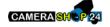

- BACK: Go back to the previous menu.
- EXIT: Log out system menu.

#### 3.4.2 Display Setting

| PRE          | SET TITLE | : ON |          |
|--------------|-----------|------|----------|
| AZIMUTH DISP | POSITION  |      | : : OONN |
|              |           |      |          |
| ZOOM DISP    | : OINSIDE | TEMP | : °N     |
| PAT          | TERN DISP | : ON |          |
| BAC          |           |      |          |
| EXIT         | -         |      |          |
|              |           |      |          |

#### Figure 3-6 Display setting

Move the cursor to DISPLAY SETUP and then click confirm button, you can go to the third submenu. Please use the left/right button on the keyboard or in the speed dome terminal menu to set. After completed setup, please click save button to save current setup.

- PRESET: Display dome preset title or not. Please use the left/right button on the keyboard or in the speed dome terminal menu to set. You can go to Function Setup->Preset section to set corresponding preset value and preset title.
- AZIMUTH DISP: Display dome current coordinates or not. Please use the left/right button on the keyboard or in the speed dome terminal menu to set.
- POSITION: Display the angel between the benchmark and then current location. Please use the left/right button on the keyboard or in the speed dome terminal menu to set.
- ZOOM DISP: Display the current optical zoom rate of the speed dome, please use the left/right button on the keyboard or in the speed dome terminal menu to set.
- INSIDE TEMPERATURE: Display dome internal temperature or not. There are three options: °C
  - /F/Off. Please use the left/right button on the keyboard or in the speed dome terminal menu to set.
- PATTERN DISP: Display the percentage covered by current location out of total pattern, click "left". "right" button to set.
- BACK: Go back to the previous menu.
- EXIT: Log out system menu.

#### 3.4.3 Camera Setting

BACK

#### WB SETTING EXPOSURE SETTINGDAY/NIGHT SETTING FOCUS IMAGE ADJUST SETTING ZOOM SPEED : 8 NEXT PAGE

EXIT

PICTUER FLIP : OFF LENS INITIALIZATION PICTURE OUTPUT MODE : 1080P/25 NEXT PAGE BACK EXIT

: 9

APERTURE SETTING

#### Figure

CAMERA FACTORY DEFAULTBACK EXIT

Figure 3-7 Camera setting

#### Figure 3-8 Next page

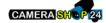

#### Figure 3-9 Next page

Move the cursor to CAMERA SETTING and then click confirm button, you can go to the submenu. Note:

The function depends on the fact if the module equipped by the device supports the function.

- WHITE BALANCE SETUP: It is to set camera white balance mode. Move the cursor to current option and then click confirm button, you can go to the third menu.
- EXPOSURE SETTING: It is to set camera exposure mode, gain and etc. Move the cursor to current option and then click confirm button, you can go to the third menu.
- DAY/NIGHT: Set day/night mode. Move the cursor to current option and then click confirm button, you can go to the third menu.
- FOCUS SETTING: It is to set the camera focus mode, focus limit and etc. Please move the light to highlight current item and then click the OK button to go to the next level menu.

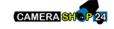

•

IMAGE ADJUSTMENT: It is to set the camera brightness, saturation, color control, gamma, contrastness, style and etc. There is the third menu. Please move the light to highlight current item and then click the OK button to go to the next level menu.

- ZOOM SPEED: The bigger the value, the faster the speed. Please use the left/right button on the keyboard or in the speed dome terminal menu to set.
- NEXT PAGE: It includes the following options: APERTURE, APERTURE RESTRAIN LEVEL, DIGITAL ZOOM, PICTURE FLIP, IMAGE OUTPUT MODE, CAMERA FACTORY DEFAULT SETUP, CAMERA RESTART, BACK and EXIT. Please use the left/right button on the keyboard or in the speed dome terminal menu to set.
- ♦ APERTURE SETTING: It is to adjust the lens to achieve clear video. Please use the left/right button on the keyboard or in the speed dome terminal menu to set.
- PICTURE FLIP: There are two options: on/off. Please use the left/right button on the keyboard or in the speed dome terminal menu to set.
- ♦ LENS INITIALIZATION: It is to initialize lens.
- IMAGE OUTPUT MODE: it is to set image output mode. There are several resolutions. Please use the left/right button on the keyboard or in the speed dome terminal menu to set on/off.
- ♦ NEXT PAGE: It includes the following options: CAMERA FACTORY DEFAULT SETTING, CAMERE RESTART.
- ♦ CAMERA FACTORY DEFAULT SETTING: Move the cursor to current item and then click confirm button to restore factory default setup.
- ♦ CAMERE RESTART: Move the cursor to current item and then click confirm button to reboot the camera.
- ♦ BACK: Go back to previous menu.
- ♦ EXIT: Log out system menu.
- 3.4.3.1 White Balance Setup

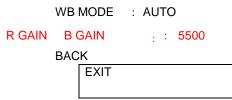

#### Figure 3-10 White balance

Move the cursor to WHITE BALANCE MODE and then click confirm button, you can go to the submenu.

- WHITE BALANCE MODE: Set white balance adjustment mode. There are several modes such as auto, ATW, indoor, outdoor, and manual and etc. Please use the left/right button on the keyboard or in the speed dome terminal menu to set.
- R GAIN: Before you set R GAIN option, please note the mode is manual. Please use the left/right button on the keyboard or in the speed dome terminal menu to set.
- B GAIN: Before you set B GAIN option, please note the mode is manual. Please use the left/right button on the keyboard or in the speed dome terminal menu to set.
- BACK: Go back to previous menu.
- EXIT: Log out system menu.

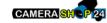

#### 3.4.3.2 Exposure Setting

| AE MODE        | : AUTO |
|----------------|--------|
| GAIN SETTING   | : 2    |
| SHUTTER        | : 1/50 |
| EXPOSURE COMP  | : 8    |
| BACKLIGHT MODE | : OFF  |
| NEXT PAGE      |        |
| BACK           | EXIT   |
|                |        |

| SLOW SHUTTER       | : ON   |
|--------------------|--------|
| SLOW SHUTTER LIMIT | : 1/25 |
| AGC GAIN LIMIT     | : 2    |
| NOISE REDUCTION    | : 3    |
| 3D NOISE REDUCTION | : 8    |
| HLC                | : OFF  |
| NEXT PAGE          |        |
| 1 BACK             | EXIT   |

#### Figure 3-11 Exposure setting

Figure 3-12 Next page

| AE RECOVERY | : 15M |  |  |
|-------------|-------|--|--|
| WDR SETTING |       |  |  |
| BACK        | EXIT  |  |  |

#### Figure 3-13 Next page

- AE MODE: Here you can set the camera exposure mode. It includes: auto/manual/AV (iris priority)/TV (shutter priority). Please use the left/right button on the keyboard or in the speed dome terminal menu to set.
  - Auto: The gain, iris, shutter are in auto mode.
     Manual: You need to set the gain setting, shutter, and iris setting manually.
     Iris Priority (AV): It is for you to set the iris manually. Gain and shutter are in auto mode.
  - Shutter Priority (TV): It is for you to set the shutter manually, Gain and iris are in auto mode.
- GAIN SETTING: It is to set camera gain. Please use the left/right button on the keyboard or in the speed dome terminal menu to set.
- SHUTTER: It is to set camera shutter. Please use the left/right button on the keyboard or in the speed dome terminal menu to set.
- EXPOSURE COMP: It is to set camera exposure compensation. Please use the left/right button on the keyboard or in the speed dome terminal menu to set.
- BACKLIGHT MODE: It is to set the lens backlight mode, click "left", "right" button to set.
- NEXT PAGE: It includes: SLOW SHUTTER, AUTO SHUTTER LIMIT, AGC GAIN LIMIT, NOISE REDUCTION, 3D NOISE REDUCTION, HIGH LIGHT REDUCE, WDR, AE RECOVERY, BACK, and EXIT. Move the cursor to the item and then click the left/right button to set.
  - SLOW SHUTTER: In lower illumination environment, you can lower the cameras auto exposure time to capture the image and enhance the definition. Please click the left/right button to set.
  - SLOW SHUTTER LOW LIMIT: Please click the left/right button to set.
     AGC GAIN LIMIT: It is to set auto gain high limit. Please click the left/right button to set.
  - NOISE REDUCTION: There may be noise when the camera is monitoring the low illumination environments. You can use the digital filter to process the noise to guarantee the clear video.
  - 3D NOISE REDUCTION: It is to handle the noise reduction between frames according to the previous frames and current frame image. It won't influence image resolution with better noise reduction, but smear may happen to the image.

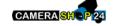

- HLC: It is to set the camera HLC level, click "left" "right" button to set.
   NEXT PAGE: It includes: HIGH LIGHT REDUCE, AE RECOVERY, BACK and EXIT.
   Move the cursor to the item and then click the left/right button to set.
- AE RECOVERY: Manually click the "+" and "-"button on the PTZ interface, system cam resume previous exposure value after specified time (The exposure value does not resume if this function is off.).
- WDR SETTING: Please make sure your camera supports current function. It includes WDR mode, detection sensitivity, shadow correction and etc. Move the cursor to current item and then click the OK button to go to the fourth level menu. Please use the left/right button on the keyboard or in the speed dome terminal menu to set.
- BACK: Go back to previous menu.
- EXIT: Log out system menu.

#### 3.4.3.3 WDR

Move the cursor to WDR and then click confirm button, you can go to the submenu.

| WDR MODE | : OFF |  |
|----------|-------|--|
| BACK     |       |  |
| EXIT     |       |  |

#### Figure 3-14 WDR

- WDR MODE: It is to set if it is to enable WDR function, please use the left/right button on the keyboard or in the speed dome terminal menu to set.
- BACK: Go back to previous menu.
- EXIT: Log out system menu.

#### 3.4.3.4 Day/Night Setting

Move the cursor to DAY/NIGHT SETTING and then click confirm button, you can go to the submenu.

| DAY/NIGHT | : AUTO |
|-----------|--------|
| THRESHOLD | : 5    |
| BACK      | EXIT   |

#### Figure 3-15 Day/night setting

- DAY/NIGHT: It is to set camera day/night switch mode. Please use the left/right button on the keyboard or in the speed dome terminal menu to set.
- THRESHOLD: It is to set the sensitivity of day/night mode.
- BACK: Go back to previous menu.
- EXIT: Log out system menu.

#### 3.4.3.5 Focus Setting

| FOCUS MODE<br>FOCUS LIMIT | : SEMI-AUTO<br>: 10CM |
|---------------------------|-----------------------|
| AF SENSITIVITY            | : NORMAL              |
| BACK                      | EXIT                  |

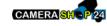

#### Figure 3-16 Focus setting

- FOCUS MODE: It is to set the camera focus mode. It includes several modes such as auto, manual, semiautomatic. Please use the left/right button on the keyboard or in the speed dome terminal menu to set.
- FOCUS LIMIT: It is to set the camera focus limit. Please use the left/right button on the keyboard or in the speed dome terminal menu to set.
- AF SENSITIVITY: It is to set the camera focus sensitivity. Please use the left/right button on the keyboard or in the speed dome terminal menu to set.
- BACK: Go back to previous menu.
- EXIT: Log out system menu.

#### 3.4.3.6 Image Adjust

Move the cursor to IMAGE ADJUST and then click confirm button to go to the submenu to set.

| BRIGHTNESS      | : 50       |
|-----------------|------------|
| SATURATION      | : 50       |
| CHROMA SUPPRESS | : 02       |
| GAMMA           | : 1        |
| CONTRAST        | : 50       |
| STYLE           | : STANDARD |
| BACK            | EXIT       |

#### Figure 3-17 Image Adjust

- BRIGHTNESS: It is to set picture brightness. Please use the left/right button on the keyboard or in the speed dome terminal menu to set.
- SATURATION: It is to set picture saturation. Please use the left/right button on the keyboard or in the speed dome terminal menu to set.
- CHROMA SUPPRESS: It is to set picture color control. Please use the left/right button on the keyboard or in the speed dome terminal menu to set.
- GAMMA: It is to set picture gamma. It includes the fourth menu. Move the cursor to current item an then click confirm button to go to the submenu.
- CONTRAST: It is to set picture color contrast. Please use the left/right button on the keyboard or in the speed dome terminal menu to set.
- STYLE: It is to set video style. Please use the left/right button on the keyboard or in the speed dome terminal menu to set.
- BACK: Go back to previous menu.
- EXIT: Log out system menu.

#### 3.4.4 Function Setting

PRESET PTZ SPEED : 2 POWER UP AUTO SCAN MENU PASSWORD AUTO TOUR MENU IDLE : 1M AUTO PATTERN PREVIOUS PAGE BACK EXIT **IDLE MOTION** NEXT PAGE BACK EXIT

CAMERA SHOP 24

Figure 3-18 Function setting

Figure 3-19 Next page

Please go back to main menu and move the cursor to FUNCTION SETTING, click confirm button. You can see the above interface.

- PRESET: It is to set preset. Move the cursor to PRESET and then click confirm button to go to the third submenu.
- AUTO SCAN: It is to set scan number, speed and etc. Move the cursor to AUTO SCAN and then click confirm button to go to the third submenu.
- AUTO TOUR: It is to set tour number, tour operation and etc. Move the cursor to AUTO TOUR and then click confirm button to go to the third submenu.
- AUTO PATTERN: It is to set pattern number and etc. Move the cursor to AUTO PATTERN and then click confirm button to go to the third submenu.
- IDLE MOTION: It is to set idle operation, idle time and etc. Move the cursor to IDLE MOTION and then click confirm button to go to the third submenu.
   NEXT PAGE: It includes: PTZ SPEED, POWER UP and etc. Move the cursor to the item and then click the confirm button to set.
- PTZ SPEED: It is to set PTZ speed. Please use the left/right button to set.
- POWER UP: It is to set the PTZ action when the speed dome boots up. Click the confirm button to go to the next interface to set.
- MENU PASSWORD: It is to set menu password. Move the cursor to MENU PASSWORD and then click confirm button to go to the next submenu to set.
- MENU IDLE: If current setup is ON, once you open the menu and leave it idle for specified period, the menu may automatically disappear. If current setup is OFF, the menu is always there and will not disappear. Please use the left/right button to set.
- BACK: Go back to previous menu.
- EXIT: Log out system menu.

3.4.4.1 Preset

| PRESET NO : 1 |           |  |
|---------------|-----------|--|
|               |           |  |
| TITLE         | : PRESET1 |  |
|               |           |  |
| SETTING       |           |  |
|               |           |  |
| CALL          |           |  |
| OALL          |           |  |

15

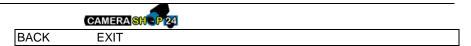

#### Figure 3-20 Preset setting

Move the cursor to PRESET button and then click confirm button to go to set interface.

- PRESET NO: Please use left/right key to modify preset number. The different protocols support different preset values.
- TITLE : Title text is the label used for you to identify the camera. System will automatically name a title for the camera.
- SETTING: Please input preset number first and then select the monitor zone. Please move the cursor to setting and click confirm button. The system will pop up a message: PRESET: \*\*\*. Here \*\*\* means preset number. And the SETTING column pops up an OK. Now you successfully added a preset. Please note, you need to enable display preset title function first (Main menu->display setting->preset title).Repeat the above procedures to set more presets. Once you want to modify a preset, you can input the preset number you want to modify and then follow the above steps to set the preset. You can successfully modify a preset content.
- CALL: Here is to call preset. Move the cursor to PRESET NO and then input corresponding preset value. Then move the cursor to CALL and then click confirm button to go to a preset.
- BACK: Go back to previous menu.
- EXIT: Log out system menu.

#### For PELCO protocol user, please refer to the following special functions:

- Call preset: Call preset 28 or preset 95 to go to dome menu. Call preset 29 or preset 99 to go to scan. Call preset 24 or preset 81 to go to pattern. Call preset 25 or preset 82 to go to tour. Call preset 30 or preset 96 to stop scan or pattern. Call preset 31 or preset 83 to begin rotation. Call preset 33 to enable PTZ 180 degrees rotation. Call preset 34 to set dome position as 0.
- Set preset: Set preset 26 or 92 to set scan left limit. Set preset 27 or 93 to set scan right limit. Set preset 22 or 79 to begin record. Set preset 23 or 80 to stop record.

#### 3.4.4.2 Auto Scan

| AUTO S | SET LEFT LIMITSC | AN NO : 1  |     |  |
|--------|------------------|------------|-----|--|
|        | SET RIGHT LIMIT  |            |     |  |
|        |                  | SCAN SPEED | : 5 |  |
|        | CALL             |            |     |  |
|        | STOP             |            |     |  |
|        | BACK             | EXIT       |     |  |

Figure 3-21 Auto scan setting

Move the cursor to SCAN button and then click confirm button.

- AUTO SCAN NO : Here is to set auto scan number. Please use the left/right button on the keyboard or in the speed dome terminal menu to set.
- SET LEFT LIMIT : Here is to set camera left address. Click confirm button to save current setup.
- SET RIGHT LIMIT : Here is to set camera right address. Click confirm button to save current setup.
- SCAN SPEED: Please use the left/right button on the keyboard or in the speed dome terminal menu to set.

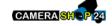

- •
- CALL: Please input auto scan number first, and then please move the cursor to CALL and click confirm button to activate auto scan function.
- STOP: Here is to terminate auto scan function.
- BACK: Go back to previous menu.
- EXIT: Log out system menu.

3.4.4.3 Auto Tour

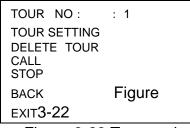

#### Figure 3-23 Tour setting

Move the cursor to highlight TOUR item and then click confirm button to go to set interface.

- TOUR NO : Here is to ser tour number. Please use the left/right button on the keyboard or in the speed dome terminal menu to set.
- TOUR SETTING: Move the cursor to TOUR setting item and then click confirm button. You can see the following interface. Here you can add or remove the preset, and set the corresponding dwell time and call speed.

|    |        | <b>T</b> | a 11 <sup>1</sup> m m 0 |
|----|--------|----------|-------------------------|
|    | BACK   | EXIT     |                         |
| 32 | 000    | 005      | 013                     |
|    |        |          |                         |
| 03 | 000    | 005      | 013                     |
| 02 | 000    | 005      | 013                     |
| 01 | 000    | 005      | 013                     |
| NO | PRESET | DWELL    | SPEED                   |
|    |        |          |                         |

#### Figure 3-24 Tour setting-2

- DWELL: Here is t set dwell time. Please use the left/right button on the keyboard or in the speed dome terminal menu to set.
- SPEED: Here you can set the speed value.

When you move the cursor to one tour number, you can use left/right button to turn the page. When you move the cursor to one tour number, please click confirm button to set the tour. Please use up/down button to set preset number, dwell time and speed. Use the left/right button to go to the next

#### CAMERA SHOP 24

tour. Click confirm button you can exit the setup. After you completed the setup, move the cursor to back button to go to the previous interface.

- DELETE TOUR : Here is to delete a tour. Input tour number in TOUR NO and then move the cursor to DELETE TOUR, click confirm button to delete.
- CALL: Here is to activate tour. Input tour number in tour NO and highlight CALL, click confirm button to activate tour.
- STOP: Here is to terminate touring.
- BACK: Go back to previous menu.
- EXIT: Log out system menu.

3.4.4.4 Pattern

| PATTERN NO<br>PROGRAM START | : 1  |
|-----------------------------|------|
| PROGRAM STOP                |      |
| CALL                        |      |
| STOP                        |      |
| BACK                        | EXIT |
|                             |      |

Figure 3-25 Pattern setting

Pattern function can memory PTZ operation and camera focus zoom in and zoom out.

From the start position, dome begins auto movement repeatedly.

This series IP dome supports maximum 5 patterns and one pattern can max support 400 commands. Move the cursor to PATTERN and click confirm button.

- PATTERN NO : Here is to set pattern number. Please click left/right key to configure.
- PROGRAM START: Here is to memorize pattern starting point. An icon OK pops up in screen to prompt you system begins memory pattern.
- PROGRAM STOP : Here is to set pattern stop point. After all the movement, move the cursor to PROGRAM STOP and then click confirm button. Now you have set one pattern. System pops up an icon OK to prompt you system has memories one pattern.
- CALL : Here is to activate pattern. Input pattern number, move the cursor to CALL and click confirm button, system begins running pattern.
- STOP: Here is to stop current pattern. Input pattern number, move the cursor to STOP and click confirm button. System stops current pattern.
- BACK: Go back to previous menu.
- EXIT: Log out system menu.

Note:

- The dwell time between two orders should be less than one minute, otherwise system will set to default value as one minute.
- After click PROGRAM STOP, do not click CALL button before icon "•" disappears completely.
- Any manual operation during the pattern procedure will terminate current dome pattern operation.

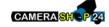

#### 3.4.4.5 Idle Motion

IDLE MOTION : OFF IDLE TIME : 10MIN IDLE MOTION : NONE PARAMETER : NONE BACK EXIT

#### Figure 3-26 Idle motion

When there is no available command for specified time, dome automatically goes on the previous set functions.

- IDLE MOTION : There are two modes ON/OFF. Please use left/right key to set.
- IDLE TIME: System idle period. Please use the left/right button on the keyboard or in the speed dome terminal menu to set.
- IDLE MOTION : There are several functions you can select: NONE/PRESET/SCAN/TOUR/PATTERN. Please use the left/right button on the keyboard or in the speed dome terminal menu to set.
- PARAMETER: It is to set idle motion SN. System can implement the corresponding action when it is idle for the specified period. Click the left/right button to set.
- BACK: Go back to previous menu.

#### 3.4.4.6 Power Up

Move the cursor to the POWER UP item and then click the confirm button, you can go to the fourth menu.

| POWER UP | : AUTO |  |
|----------|--------|--|
| PARAMTER | : NONE |  |
| BACK     | EXIT   |  |

#### Figure 3-32 Power up

- POWER UP: It is to set the PTZ operation when the speed dome boots up. The option includes: NONE/AUTO/SCAN/PRESET/PATTERN/TOUR and etc. Please use the left/right button to set.
- PARAMTER: Here you can set the serial number of the corresponding operation such as the scan, preset, pattern, tour. Please use the left/right button to set.
- BACK: Go back to the previous menu.
- EXIT: Log out the system menu.
- 3.4.4.7 Menu Password

Move the cursor to the MENU PASSWORD and the click the confirm button to go to the fourth menu.

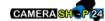

| PASSWORD | : OFF |
|----------|-------|
| SETTING  | :     |
| BACK     | EXIT  |
|          |       |

PASSWORD : 1 2 3 4 5 6 7 8 9 0 → SAVE BACK

Figure 3-33 Password setting

- PASSWORD: Enable this function here so that you set password is valid. This function is on by default after you set password.
- SETTING: Click the confirm button to go to the password setup interface. Please use the left/right button to set the value and then click the confirm button to confirm current option. Move the cursor to the SAVE button and then click the confirm button to save current setup. Click the BACK button to go to the previous menu.
- BACK: Go back to the previous menu.

If you have forgot your password. After three times of login failure, system may pop up an 8-digit internal code. Please contact our technical engineer for help.

### 3.5 Dome Abnormal Phenomenon Operation

#### 3.5.1 Restore to Factory Default Setup

From main menu-> SYSTEM INFORMATION, move cursor to FACTORY DEFAULT and click confirm button. Dome will reboot and all the setups restore to factory default setup.

#### 3.5.2 PTZ Movement is not smooth

From menu to SYSTEM INFORMATION, move cursor to RESTART and click confirm button. This reboot will not modify all activated setup (such as preset, tour and pattern)

#### 3.5.3 Cannot use coaxial cable to control the speed dome

From DVR main menu->setting->PTZ, check the control mode (HDCVI) and the protocol (DH-SD1). Click Save button to exit.

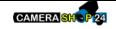

# 4 Cable Connection

# 4.1 Cable Connection

The speed dome combination cable includes video cable connection port, RS485 connection port, alarm input and output port, and power cable connection port. Please refer to the label for detailed information.

| Name  |   | Function                                                   |
|-------|---|------------------------------------------------------------|
| 485   | А | 485-A. It is to control dome built-in PTZ.                 |
|       | В | 485-B. It is to control dome built-in PTZ.                 |
| AC24V |   | 24V power port. Connect to the power cable.                |
| HDCVI |   | BNC port. HDCVI standard signal to control the speed dome. |

Sheet 4-1

### 4.2 System Layout

#### 4.2.1 System Connection

4.2.1.1 BUS connection

Please refer to Figure 4-1 for system connection information.

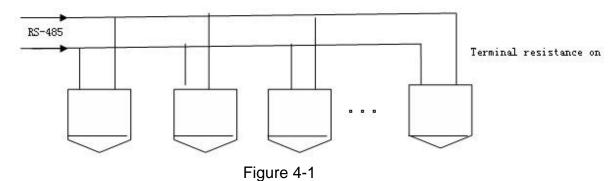

#### Note:

Please use shielded twisted pair. The shielded layer shall connect to GND firmly; otherwise it may affect communication or video work.

#### 4.2.1.2 Star Connection

Please refer to Figure 4-2 for alarm connection information.

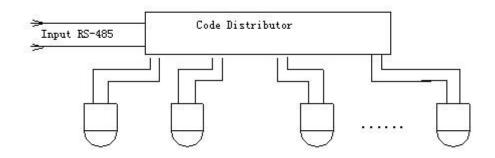

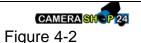

#### 4.2.2 Keyboard Connection

This series HDCVI speed dome supports keyboard operation. You can use keyboard to control the dome and PTZ. The display and control can work simultaneously. One keyboard can control maximum 127 speed domes. Please refer to Figure 4-3.

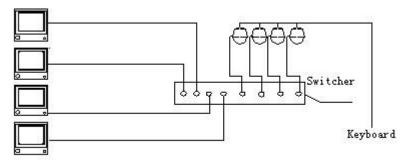

#### Figure 4-3

Speed dome protocol is open and supports multiple popular system platforms in today's market. Please contact us freely if some matrix systems do not support dome camera communication protocol. The most direct and easy way is to use current system to process video signal and add some control keyboards to control speed dome. See Figure 4-4.

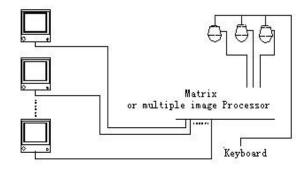

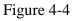

## 5 Daily Maintenance

### 5.1 Regular Cleaning

Please clean dome cover regularly to get vivid image.

Handle the cover with care. Use water to wash. Don't use cloth to clean. Use

mild detergent to clean if there is too much dust.

#### Note:

The sweat from your hand may erode plating surface, your nail may scrape dome cover result in blur image.

#### 5.2 **Problems and Solutions**

| <b>A</b> )//// |       |          |
|----------------|-------|----------|
| SYMPTOM        | CAUSE | SOLUTION |
|                |       |          |

|                                                                              | CAMERA SHOP 24                                                                                                    |                                                                                                    |
|------------------------------------------------------------------------------|----------------------------------------------------------------------------------------------------|----------------------------------------------------------------------------------------------------|
| 1) No self-diagnosis,<br>no video signal when<br>I connect dome to<br>power. | <ul> <li>Red LED is not on.</li> <li>Your power supplying does not apply to the power. Or connection is too loose.</li> <li>Power off or transformer problem.</li> </ul> | <ul> <li>Check power is connected or properly earthed.</li> <li>Check power supply condition or check transformer.</li> </ul>         |
|                                                                              | <ul> <li>Red LED light on the power board is on</li> <li>Power supplying is low</li> <li>Something wrong with power board.</li> </ul>                                    | <ul> <li>Use multimeter to check dome load.</li> <li>Please contact retailer to replace power board.</li> </ul>                       |
| 2) No self diagnosis.                                                        | Power supplying is inadequate.                                                                                                    | Replace power supplying.                                                                                                    |
| There is a noise                                                             | Mechanical malfunction.                                                                                                    | Need electrical engineer help.                                                                                                    |
| 3) Video signal loss<br>occurs in high speed<br>rotation.                    | Power supplying is not sufficient                                                                                                    | Replace power supplying.                                                                                                    |
| 4)Video signal is not                                                        | Circuit connection is too loose.                                                                                                    | Connect tightly.                                                                                                    |
| successive                                                                   | Video switch or power problem                                                                                                    | Need electrical engineer help.                                                                                                    |
| 5) Video is not clear.                                                       | Focus is in manual mode.                                                                                                    | Control manually.                                                                                                    |
|                                                                              | Dome cover is dirty.                                                                                                    | Wash dome cover                                                                                                    |
| 6) During camera<br>switch, there is a tilt<br>movement in the<br>monitor.   | Camera power is not in the same<br>Phase.                                                                                                    | When several domes are<br>connected to one transformer,<br>please connect the transformer<br>output cable to the domes' same<br>side. |

# 6 Appendix I Lightning Protection and Surge Protection

This series speed dome adopts TVS lighting protection technology. It can effectively prevent damages from various pulse signals below 4000V, such as sudden lighting and surge. While maintaining your local electrical safety code, you still need to take necessary precaution measures when installing the speed dome in the outdoor environment.

- The distance between the signal transmission cable and high-voltage device (or high-voltage cable) shall be at least 50 meters.
- Outdoor cable layout shall go under the penthouse if possible.
- For vast land, please use sealing steel tube under the land to implement cable layout and connects one point to the earth. Open floor cable layout is forbidden.
- In area of strong thunderstorm hit or near high sensitive voltage (such as near high-voltage transformer substation), you need to install additional high-power thunder protection device or lightning rod.
- The thunder protection and earth of the outdoor device and cable shall be considered in the building whole thunder protection and conform to your local national or industry standard.
- System shall adopt equal-potential wiring. The earth device shall meet anti-jamming and at the same time conforms to your local electrical safety code. The earth device shall not short circuit to N (neutral) line of high voltage power grid or mixed with other wires. When connect the system to the earth alone, the earth resistance shall not be more than 4Ω and earth cable cross-sectional area shall below 25 mm2. See Figure 6-1.

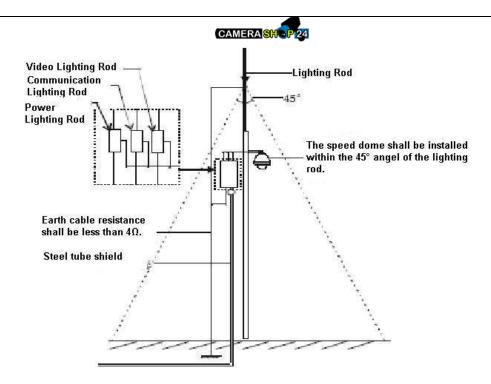

Figure 6-1

#### Note

- This manual is for reference only. Slight difference may be found in the user interface.
- All the designs and software here are subject to change without prior written notice.
- All trademarks and registered trademarks mentioned are the properties of their respective owners.
- If there is any uncertainty or controversy, please refer to the final explanation of us.
- Please visit our website or contact your local service engineer for more information.